# **3D Ausbau: Wir schaffen Räume!**

DIN - Norm 277 ist die Grundlage der Flächen- und Raumberechnung im Bauwesen.

Sie unterscheidet zwischen Grundflächen und Rauminhalten. Nach DIN 277 unterliegen Räume in Gebäuden unterschiedlicher Nutzung. Bei der Flächenermittlung ist daher die Nutzungsart nach DIN genau zu beachten.

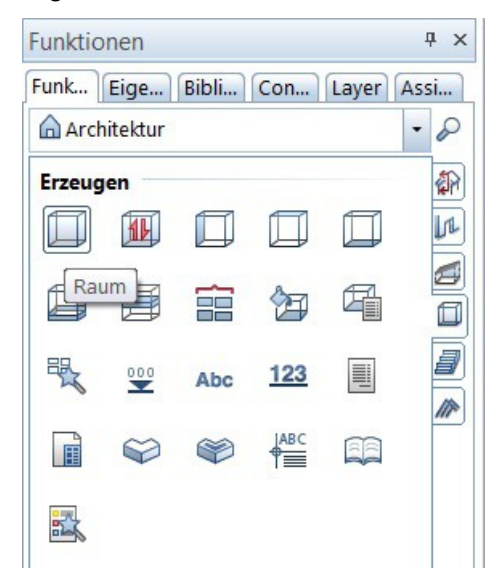

Das Modul Räume, Flächen, Geschosse bietet sich für den Ausbau der bisherigen Planung an.

In den Rohbau des Projekts Einfamilienhaus werden im EG mehrere Räume eingesetzt, die an Wand, Boden und Decken mit unterschiedlichen Ausbauflächen zu versehen sind.

Inhalt dieser Einheit:

- Erzeugen von Räumen
- Berechnen der Ausbauflächen
- Ableiten von Schnitten
- Ergänzen der Schnitte zur Bauzeichnung
- Gestalten von Räumen

Der Raum mit Treppe wird nach DIN 277 in zwei Bereiche eingeteilt:

- Nutzfläche Wohnbereich
- Verkehrsfläche Raum unterhalb der Treppe

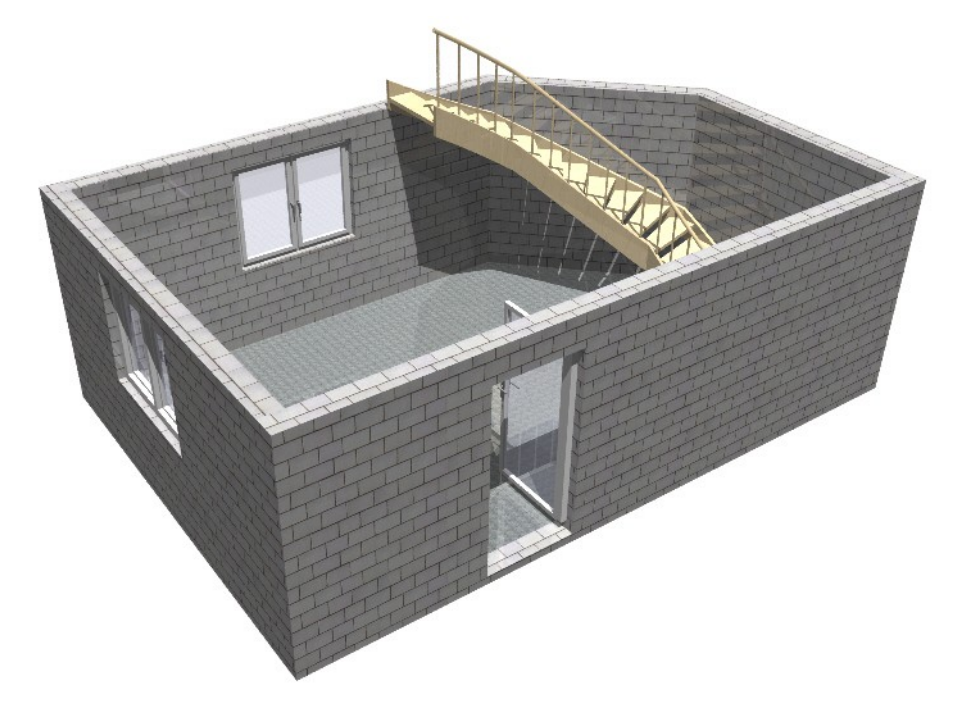

Boden- und Wandflächen werden in einem Arbeitsgang eingefügt. Die Deckenfläche bleibt vorerst unberücksichtigt, kann jedoch in einem zweiten Schritt ergänzt werden.

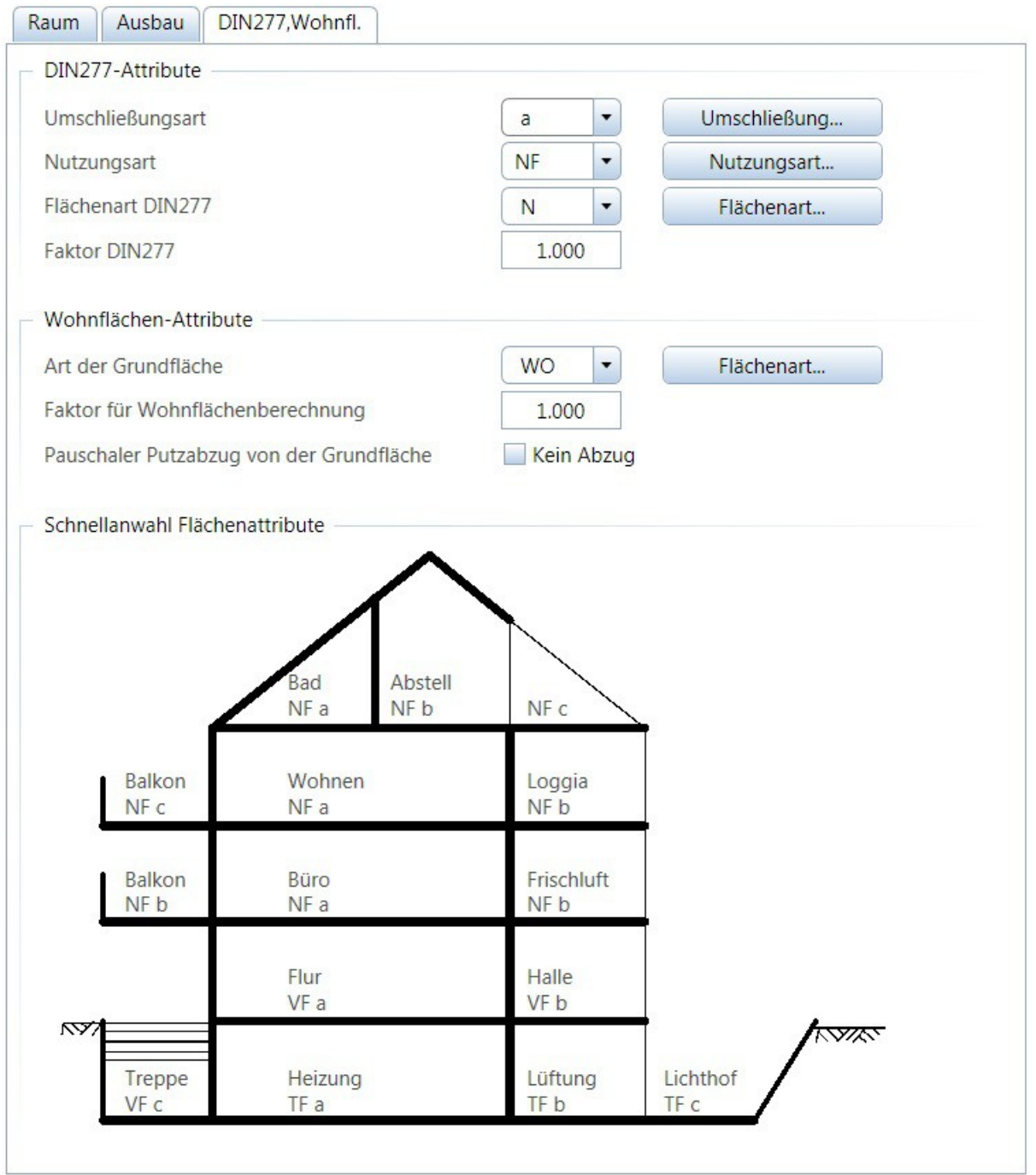

## Darstellung und Auswahl der Flächen nach DIN 277

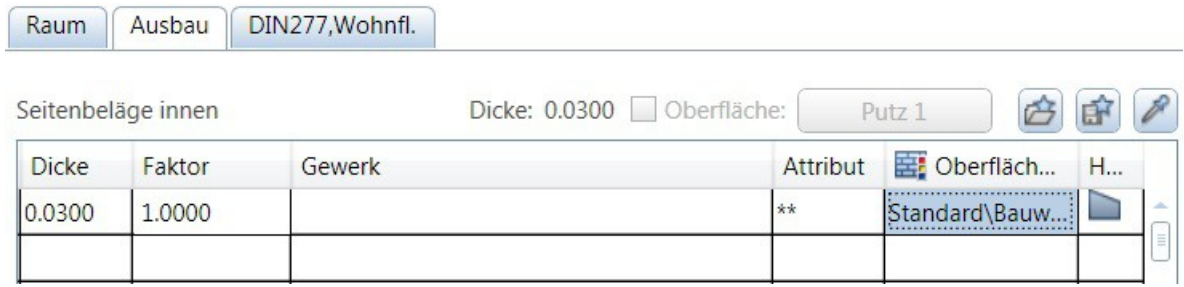

Parameter für Seitenbeläge: Putz 3 cm

#### campus.allplan 3D Ausbau: Räume, Geschosse, Sonderflächen

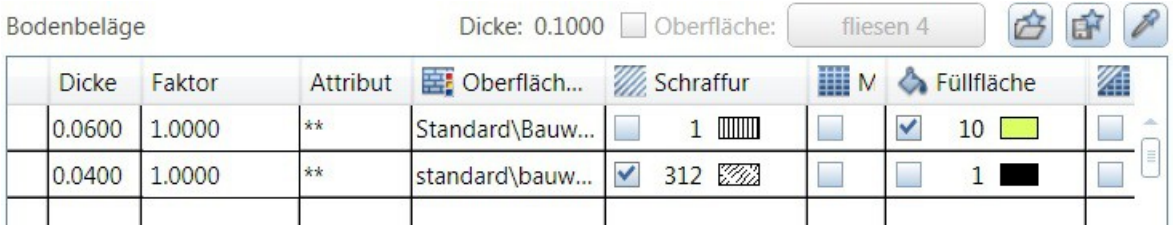

Parameter für Bodenbeläge: Dämmung 6 cm, Schnitt - Darstellung Füllfläche Estrich 4 cm, Schnitt - Darstellung Schraffur

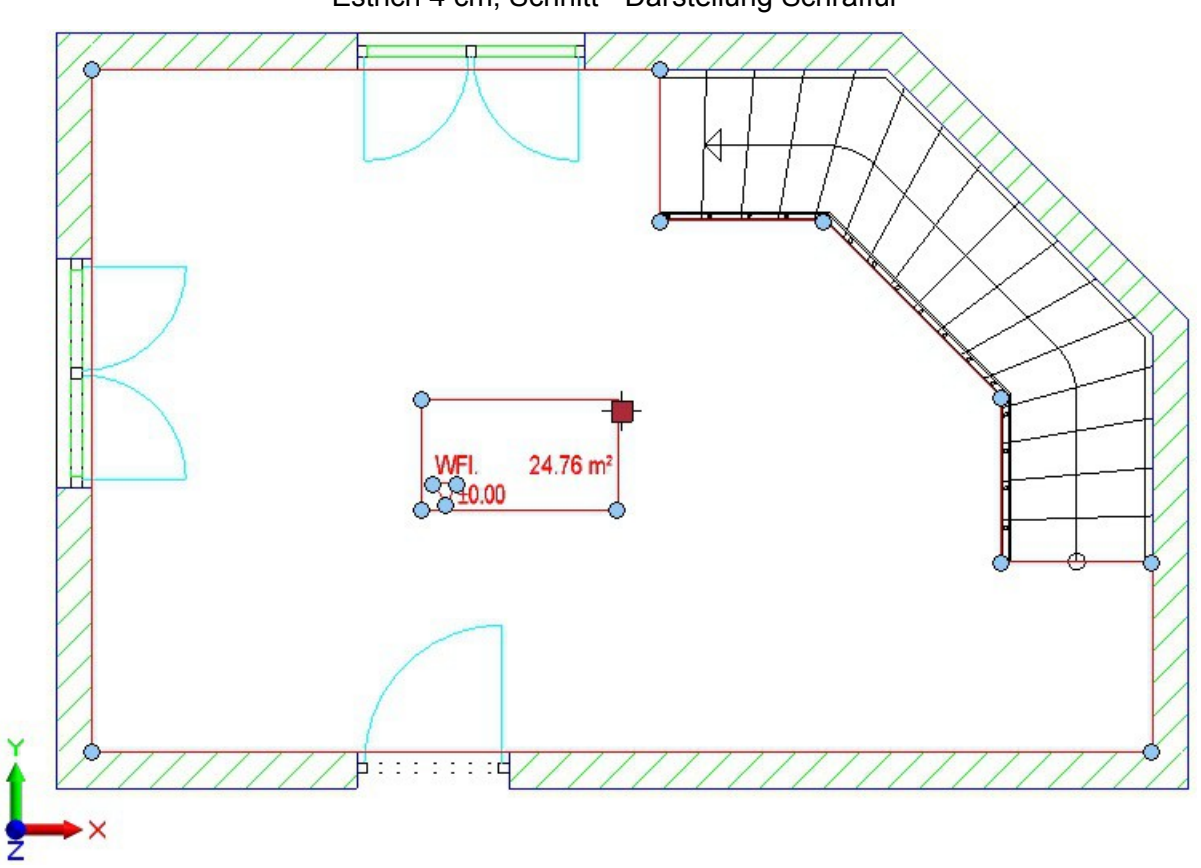

Raum im Grundriss mit abgesetztem Raumstempel, Grundfläche bereits berechnet Was hat sich geändert?

- Der Rohbau hat sich um das Maß der Ausbauflächen verkleinert. Dies schlägt sich in der Berechnung der Wohnfläche nieder.
- Der Raum hat nun einen Wand- und Fußbodenbelag.
- Tür und Fenster an der Schmalseite sind an den Leibungen verputzt, das Fenster an der Längsseite jedoch nicht.
- Eine unschöne Putzschicht trennt Nutz- und Verkehrsfläche.

Wir ändern:

- Das Fenster an der Längsseite, in dem wir der Fensteröffnung Leibungsmaße geben.
- Der Seitenbelag erhält eine Bedingung: Ausschließlich auf Mauerwerk soll die Putzschicht aufgetragen werden.

ī

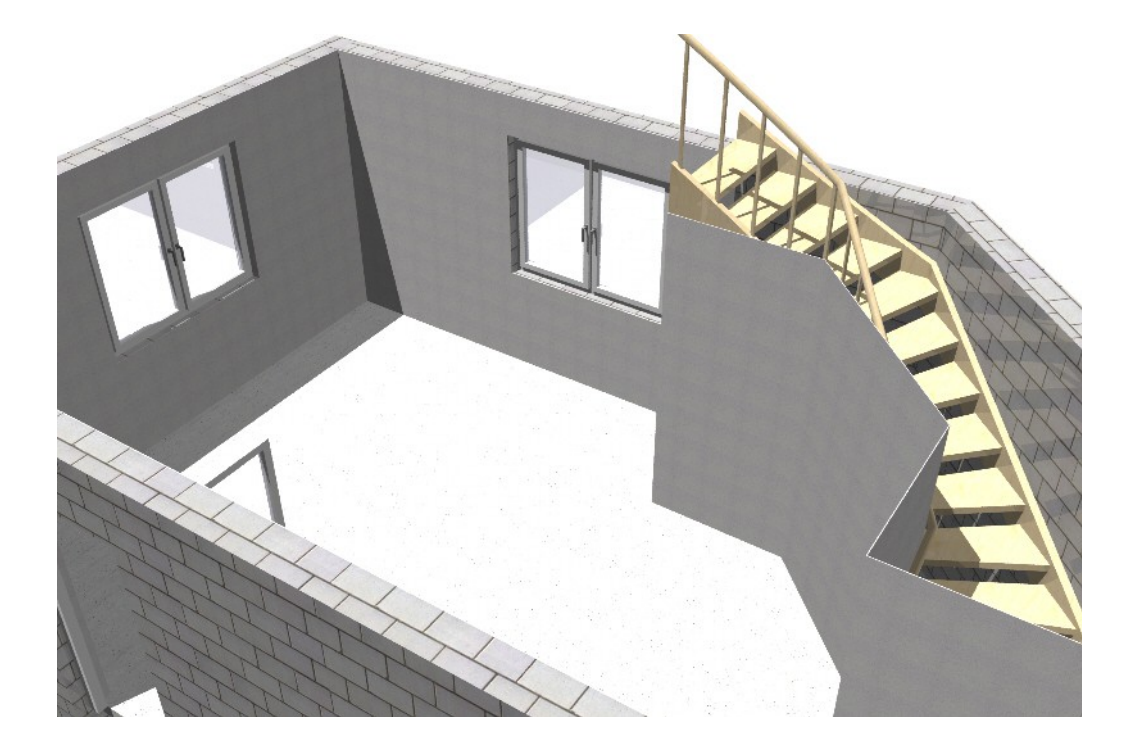

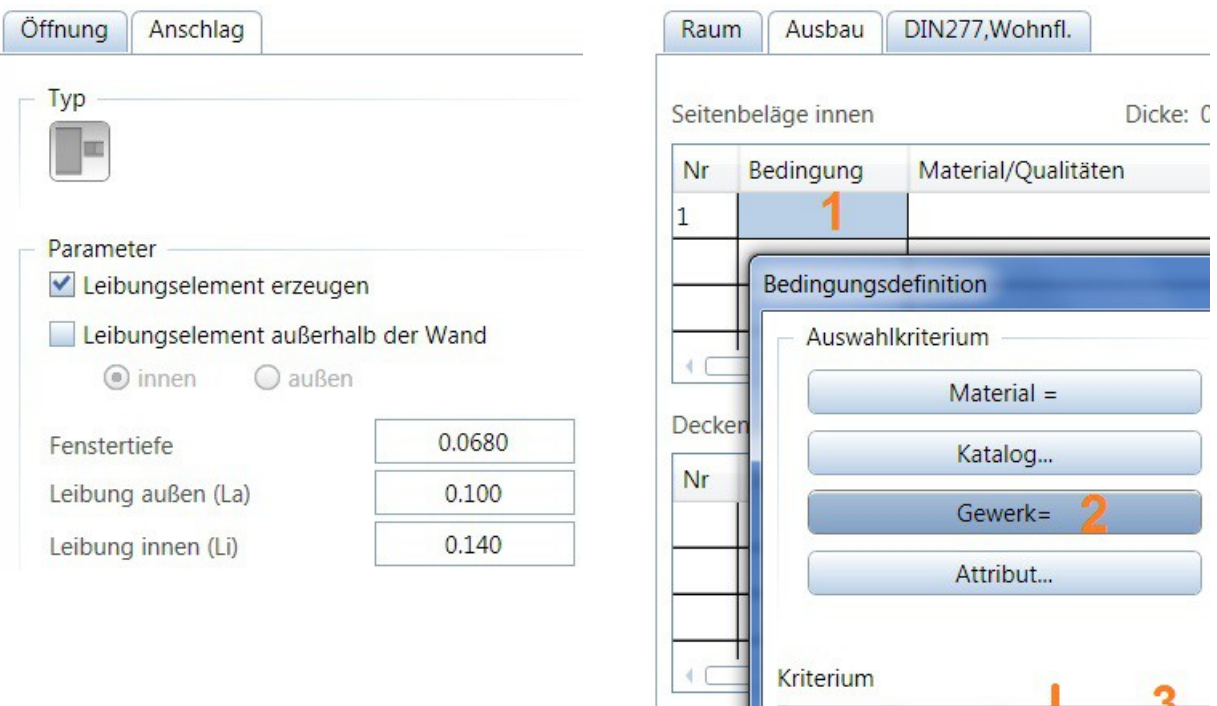

Fensteröffnung: Leibungselement erzeugen Raum: Bedingung für die Putzschicht

Gewerk=Mauerarbeiten

## **Berechnung der Ausbaufläche**

Der erste Raum – die Wohnfläche – ist erzeugt und wird nun ausgewertet.

Mittels eines Reports werden die Flächen des Raumes ermittelt. Wir wählen den Report Mengen (Grafik) an. Zunächst interessiert uns nur die Bodenfläche.

Bodent

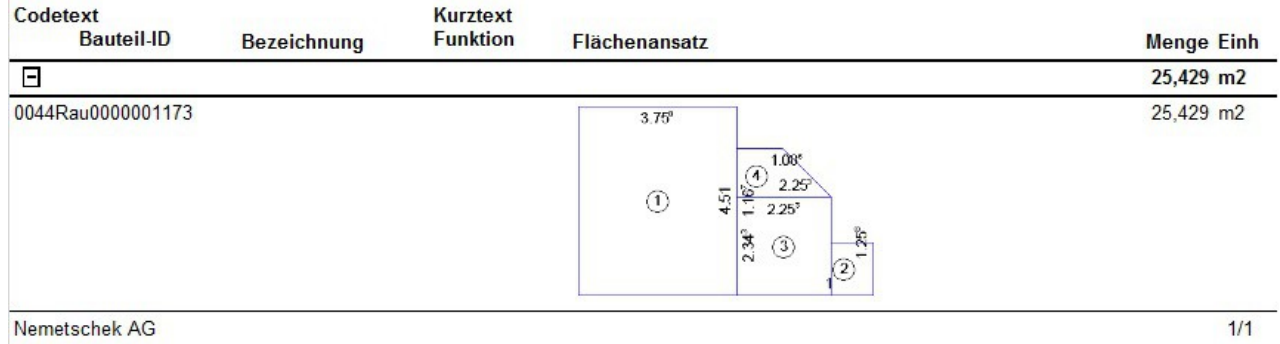

Konrad-Zuse-Platz 1, 81829 Munich / Germany

#### **Ableitung von Schnitten**

Der Schnitt wird aus den vorliegenden 3D Daten abgeleitet. Wir nutzen zur Erstellung eines Architekturschnittes eine Verdecktberechnung.

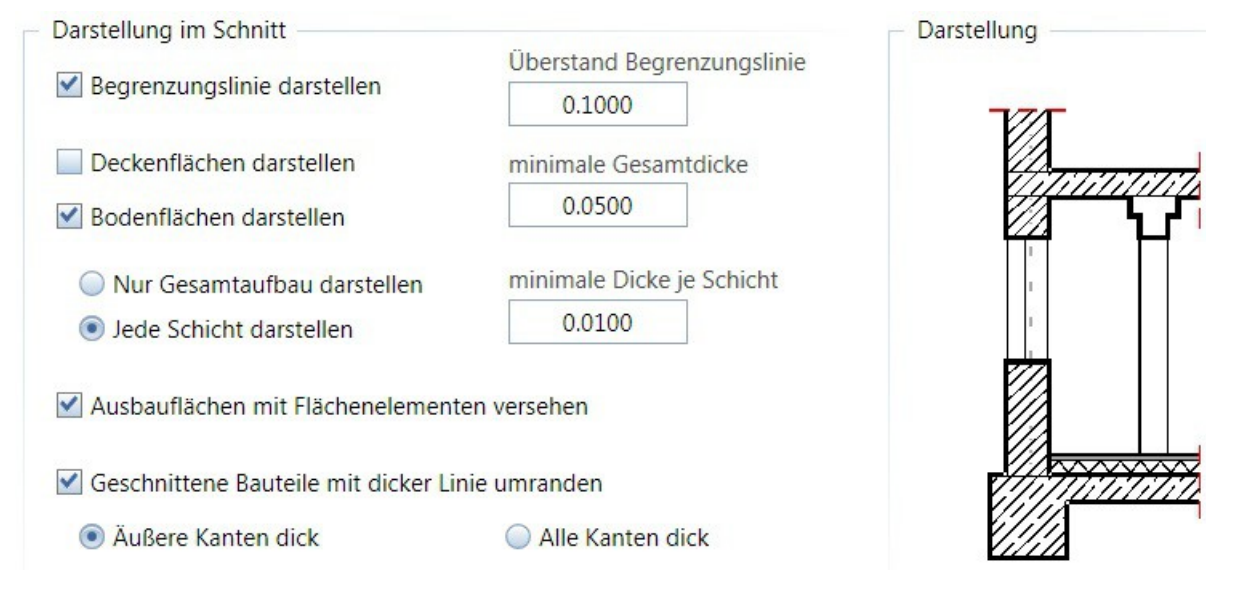

Spezielle Einstellungen für den Architekturschnitt

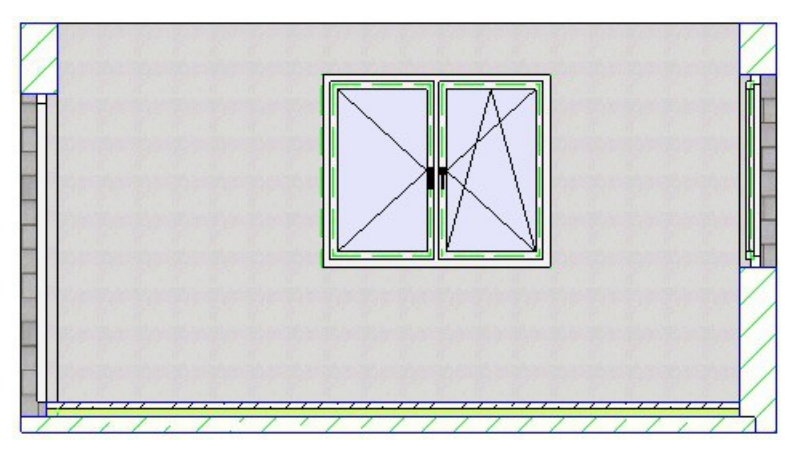

Ergebnis der Verdecktberechnung: Schnitt a – a

Die Dämmung ist als Füllfläche eingezeichnet, der Estrich ist an der Schraffur zu erkennen. Es fehlen jedoch Sperrschichten sowie Randdämmstreifen.

## **Aufgabenstellung**

- Erstellen Sie die Verkehrsfläche mittels der Funktion Raum.
- Geben Sie einen Report für Wohn- und Verkehrsfläche aus.
- Zeichnen Sie einen Längsschnitt durch den Gebäudeteil.
- Ergänzen Sie den generierten Schnitt durch Sperrschichten und Randdämmstreifen.
- Bemaßen Sie Grundriss und Schnitt.
- Überprüfen Sie die Ergebnisse des Reports mittels Ihrer Maße.

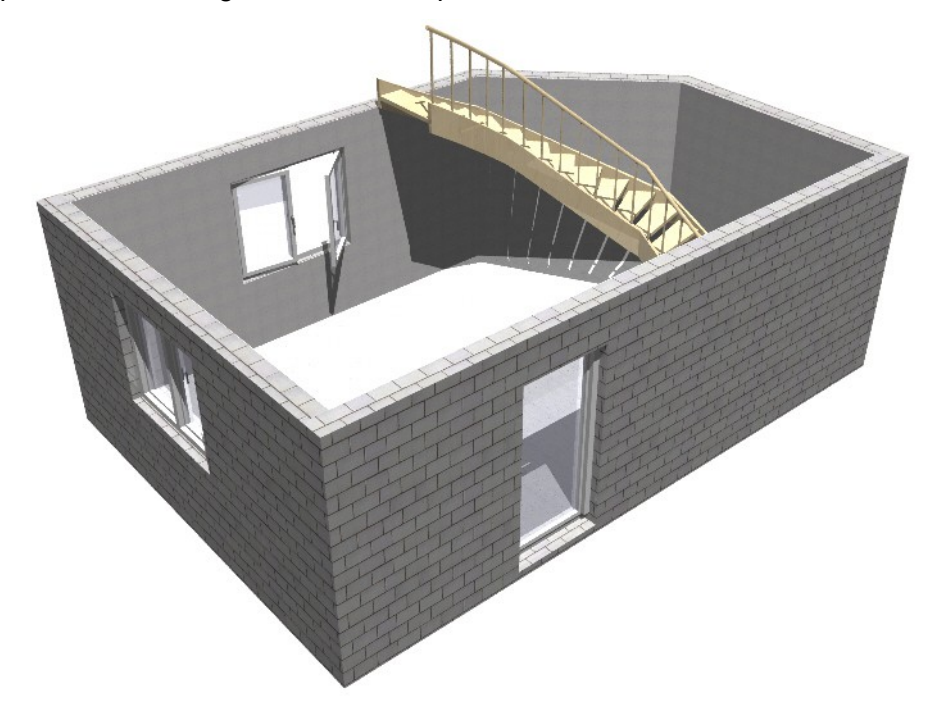

### **Gestalten Sie Räume!**

- Erhöhen Sie die Anzahl der Seitenbeläge: Auf die Putzschicht kommt eine Farbe oder Tapete.
- Variieren Sie die Seitenbeläge:

Durch die Angabe des Höhenbezuges können unterschiedliche Seitenbeläge aufgebaut werden. Setzen Sie vom Fußboden bis zur Höhe von 1.10 m eine Holzvertäfelung, darüber einen farbigen Anstrich.

- Verlegen Sie auf dem Estrich einen Fliesenbelag oder Teppich.
- Setzen Sie eine Seitenleiste zwischen Fußboden und Wand.
- Konstruieren Sie eine Decke mit Aussparung für die Treppe.
- Schließen Sie den Raum mit einer Putzschicht an der Unterseite der Decke.